"Ticketing system help you find issues, Analyze them deeper, and identify the Root causes of problems that affect Your business productivity".

# **CRM TICKET SYSTEM**

INTELLECTINFOTRADE PVT LTD.

#### **INTRODUCTION**

This SOP is documentation of CRM ticket system which will helps you how to use CRM ticket system such as raised ticket, export report of open ticket as well as closed tickets, how to make enquiry for products etc.

Ticketing system help you find issues, analyze them deeper, and identify the root causes of problems that affect your business productivity.

**Company**: - Intellect Infotrade Pvt Ltd**. Version**: - 1.0

**Maker**: – Chaitanya Patil **Checker**: – Sayali Patil.

**Date of Version: -** July 5, 2019

# **INDEX**

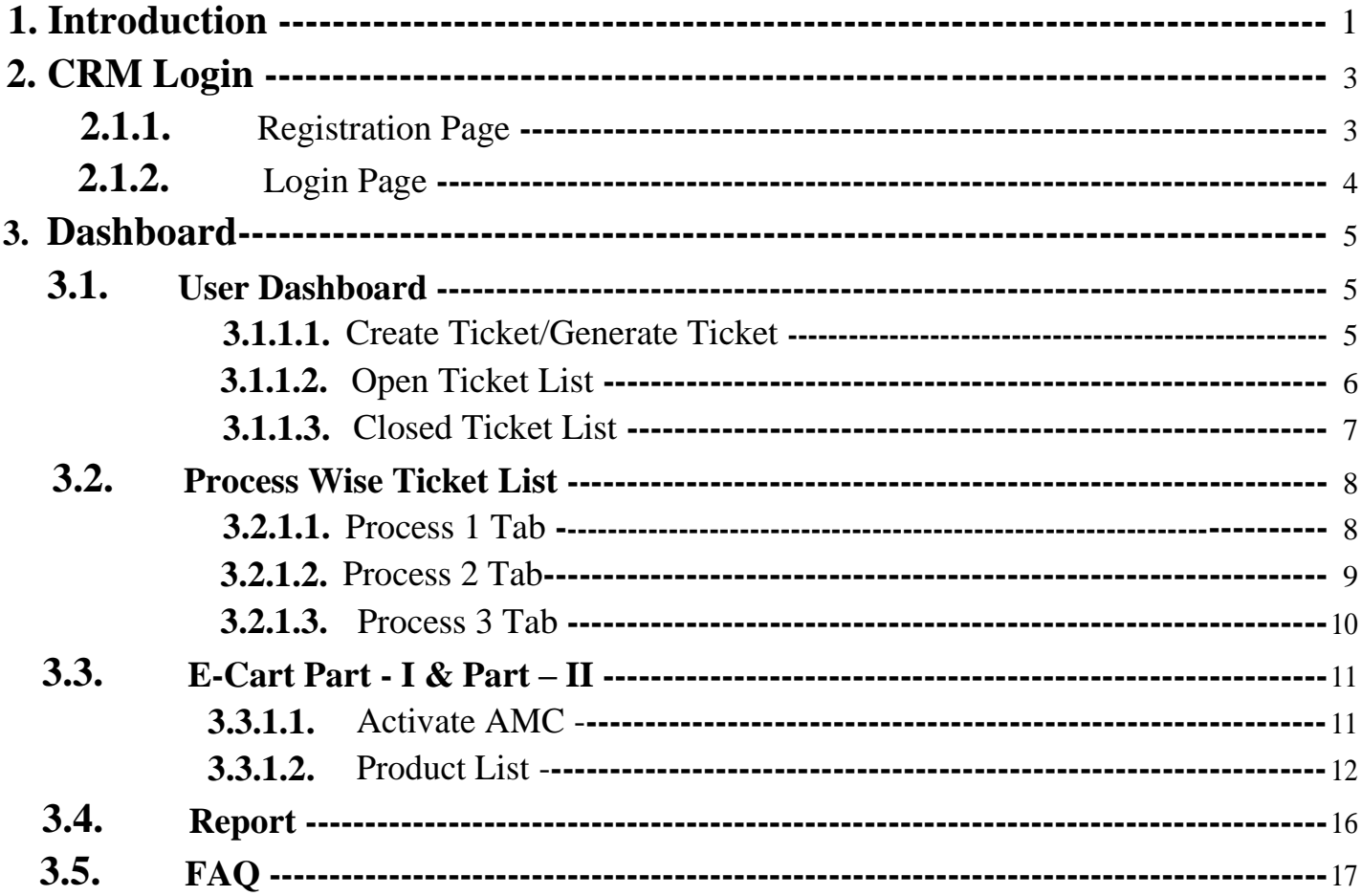

#### **2. CRM Login – 2.1.1) Registration Page**

- 1. For Registration form type URL in your browser (<http://ticket.intellectinfotrade.com/login.php>).
- 2. Enter following details "Company Name, Company Address, Contact Person Name, Mobile Number, Email-Id, Department, Password and select checkbox".
- 3. Click on "Register" button for registration of user.

**Note : If your company have multiple branches then you have to create multiple user account for company based on different branch location**.

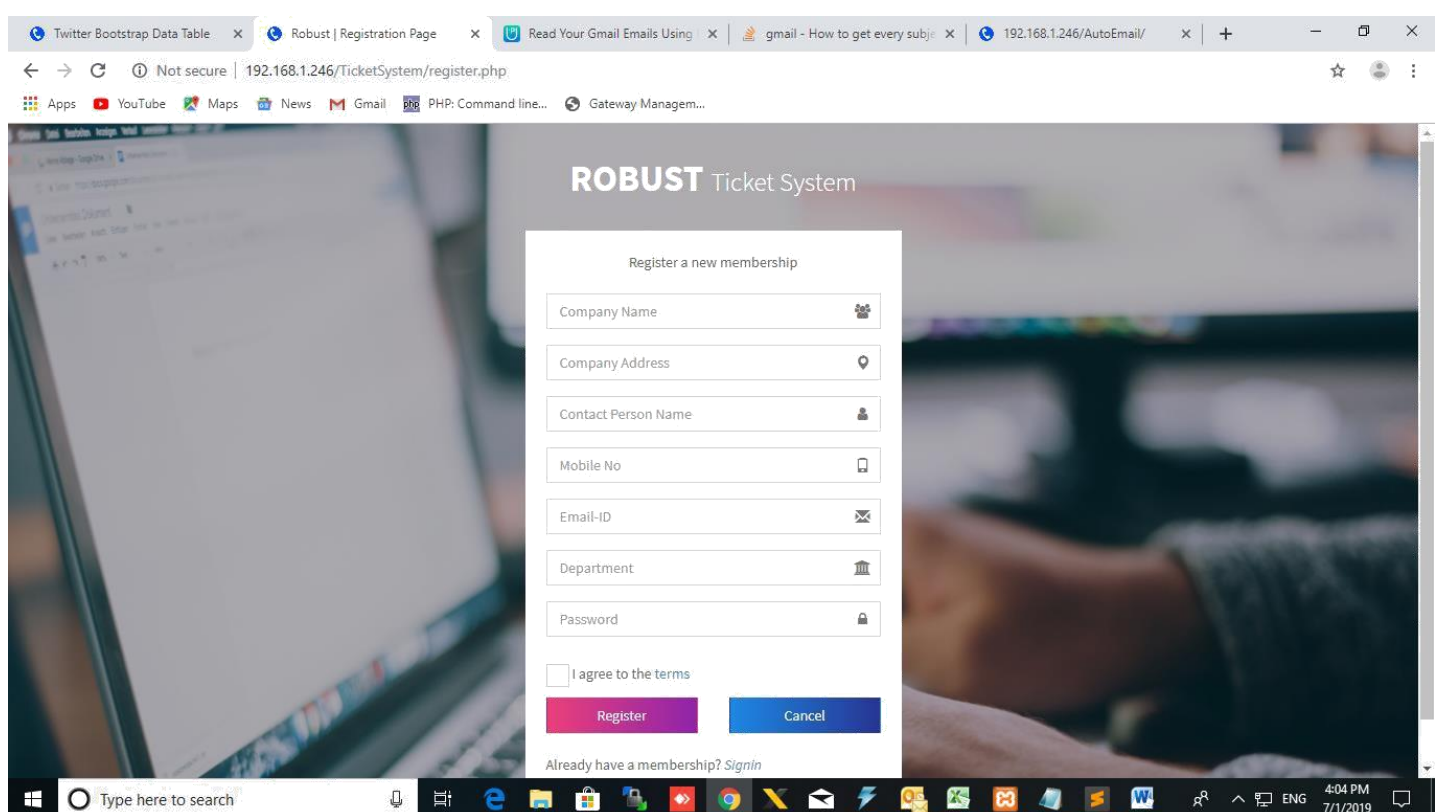

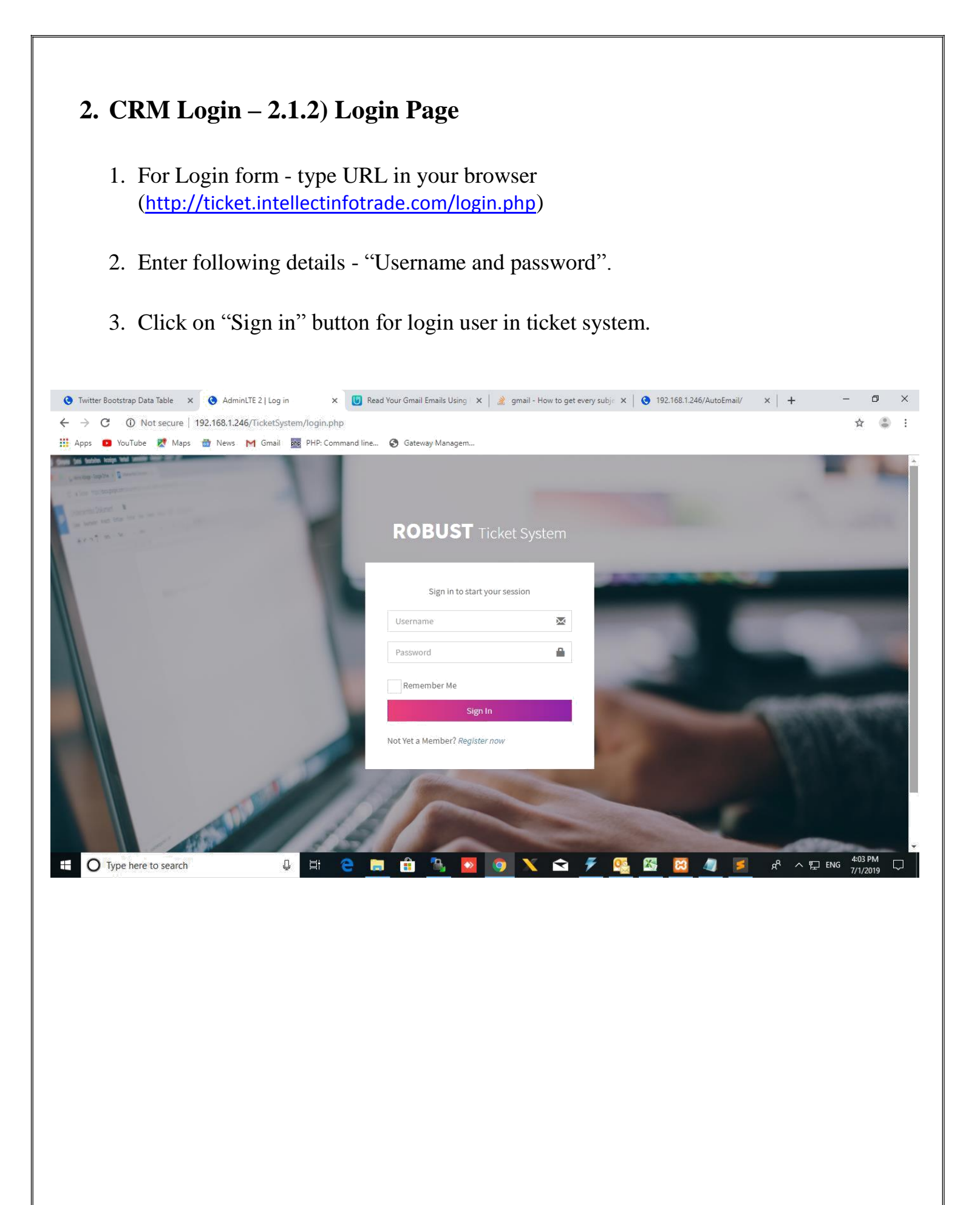

#### **3. Dashboard – 3.1) User Dashboard**

#### **3.1.1.1. Create Ticket / Generate Ticket:**

- $\Box$  You can "generate ticket" by filling following fields in create ticket such as :
	- a) **Segment**  it should be ACD (Dialer), Telephony (Gateway) & App.
	- b) **Sub-segment**  ACD (Dialer or CRM), Telephony (GSM Gateway, VOIP Gateway and PRI Card) & App (Mobile, Web and ERP).
	- c) **Complaint Type**  it should be new requirement, Issue, Not working, Installation, and Demo & Training.
	- d) **Type Of Complaints –** Depends on which complaint type you will select.
	- e) **Priority –** It will auto selected
	- f) **Affected Agent –** It Means how much agents facing this issue.
	- g) **Description –** You have to enter description for your issue/ requirement etc.
	- h) **Choose File –** You can upload image of the issue you are facing in real-time.
	- i) **Click on "Generate Ticket" To raise ticket.**

**Note: Few Fields are auto-fetched (auto displayed) such as (Company Name, Name, Phone number, email-address, Serial no / ticket number and Serial date).**

**Important Note: If your AMC is not activated system will not allow you to raise ticket.**

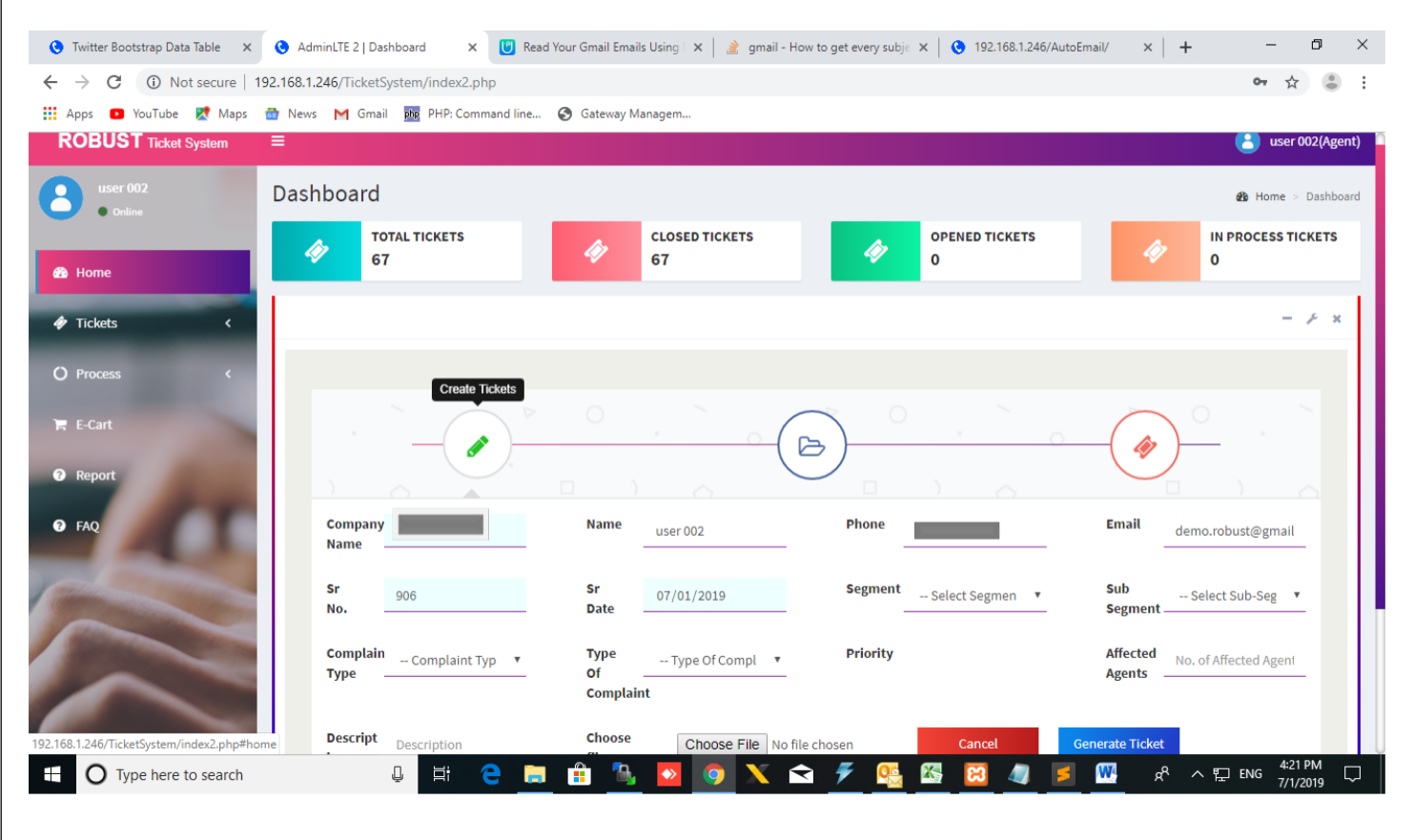

#### **3.1.1.2. Open Tickets:**

- $\Box$  If you have raised ticket you will able to see your raised tickets with attachment if available in open ticket tab.
- □ You can export report list of open ticket by click on "Export Report" Button.

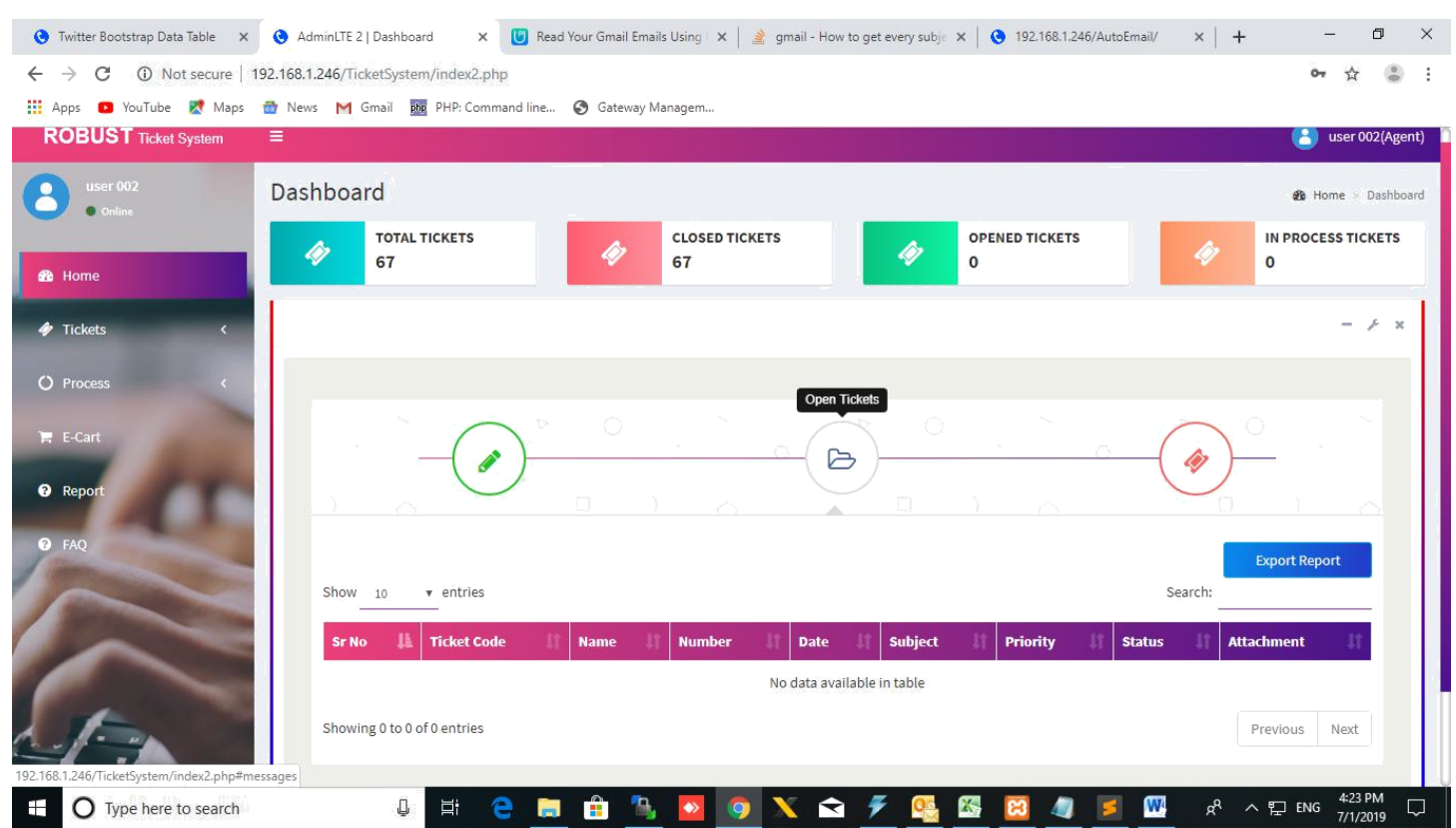

#### **3.1.1.3. Closed Tickets:**

You can able to see your closed tickets list in closed ticket tab.

□ You can export report list of closed ticket by click on "Export Report" Button.

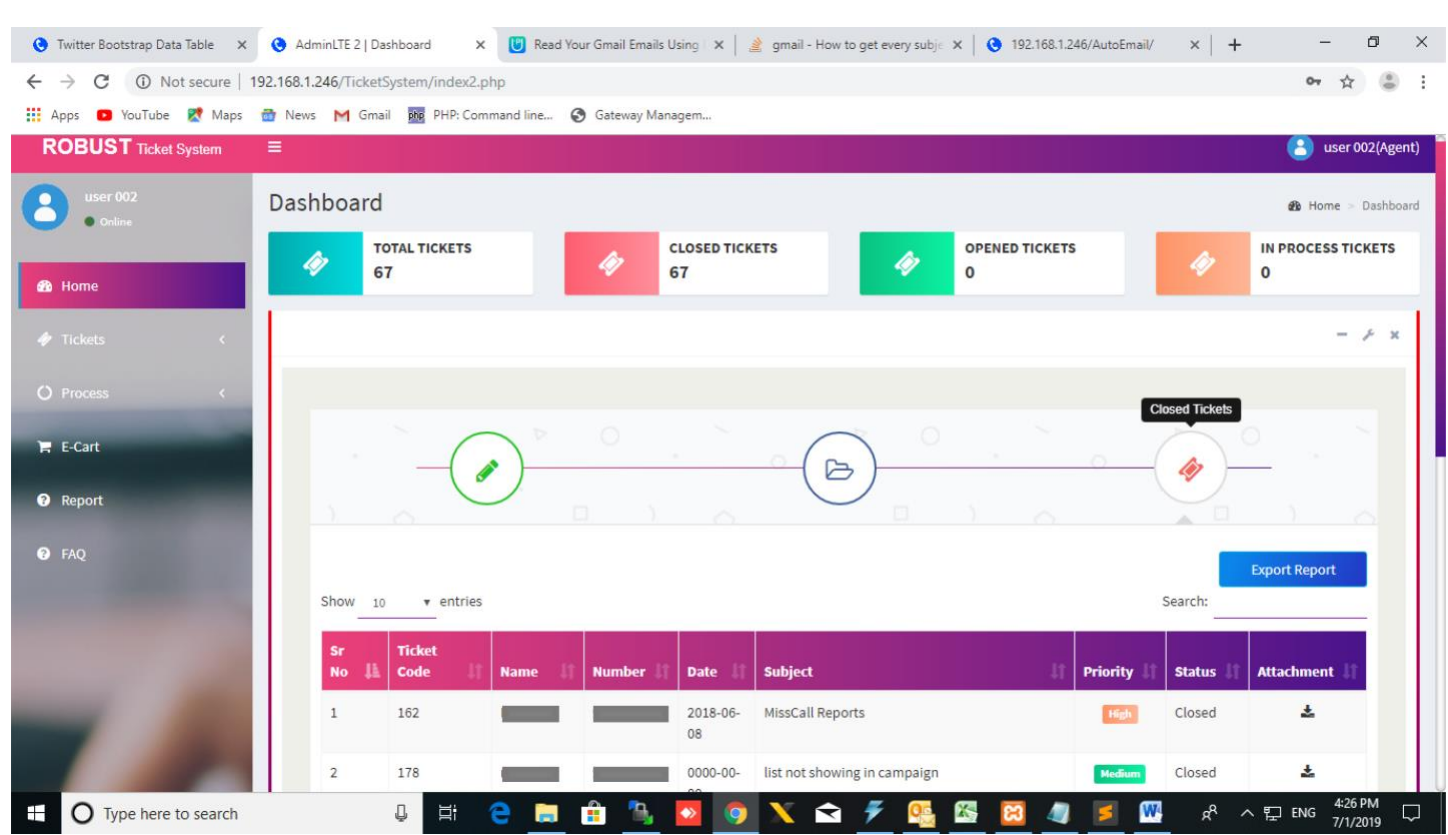

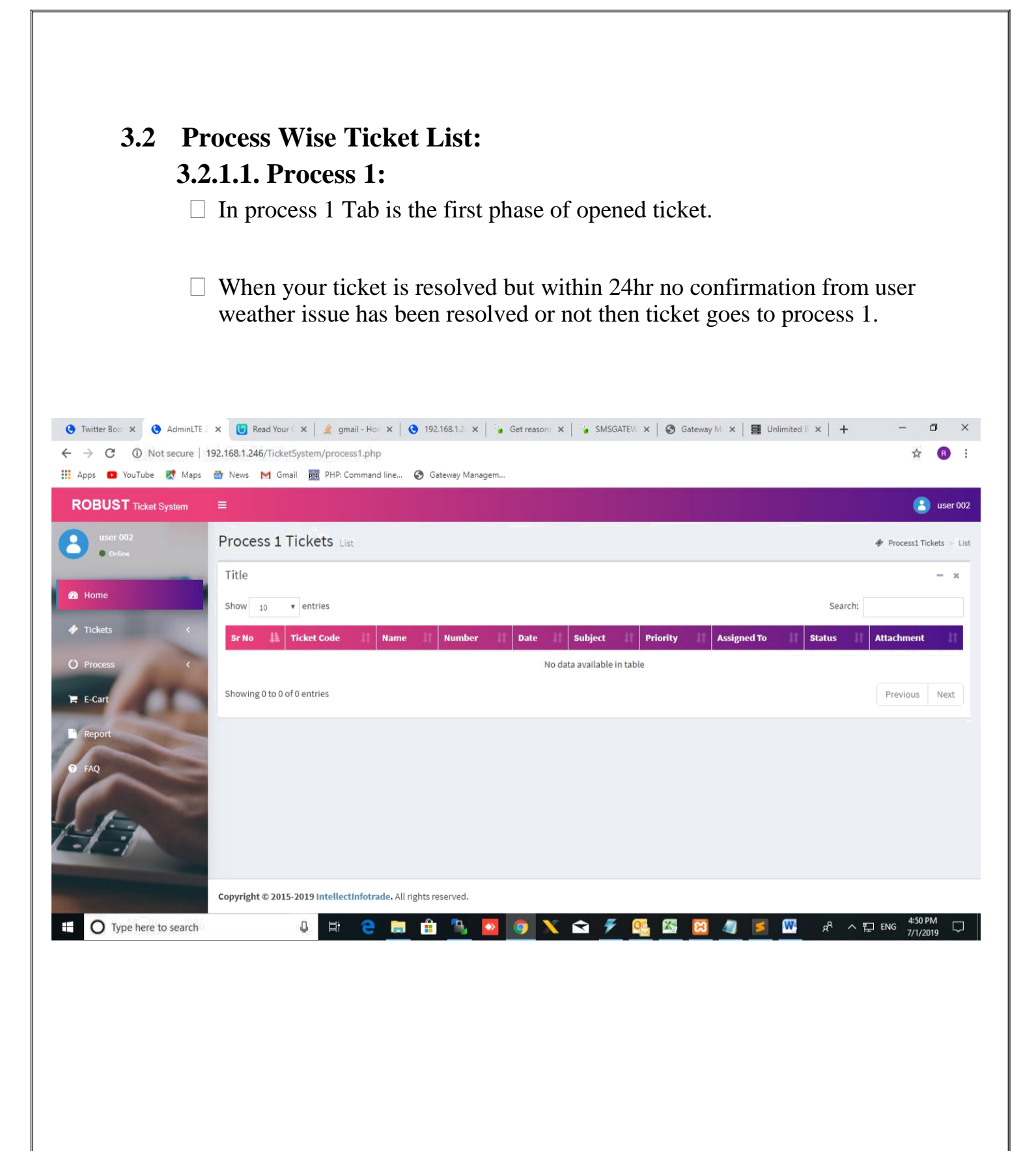

#### **3.2.1.2. Process 2:**

 $\Box$  In process 2 Tab is the second phase of opened ticket.

 $\Box$  When your ticket is resolved but within 48hr no confirmation from user weather issue has been resolved or not then ticket goes to process 2.

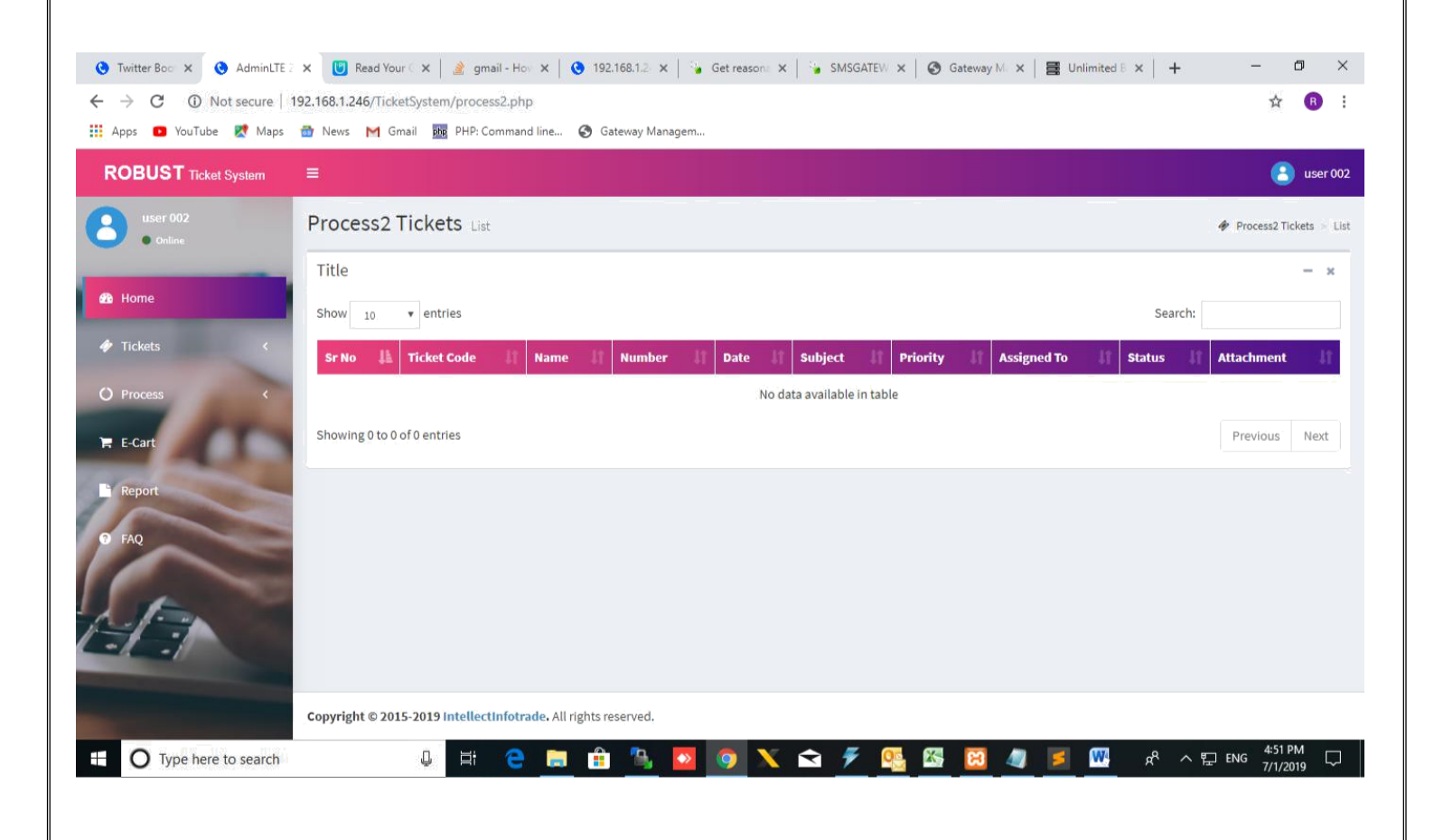

#### **3.2.1.3. Process 3:**

- $\Box$  In process 3 Tab is the third phase of opened ticket.
- $\Box$  When your ticket is resolved but within 72hr no confirmation from user weather issue has been resolved or not then ticket goes to process 3.
- □ Once ticket goes to third phase ticket will auto closed.

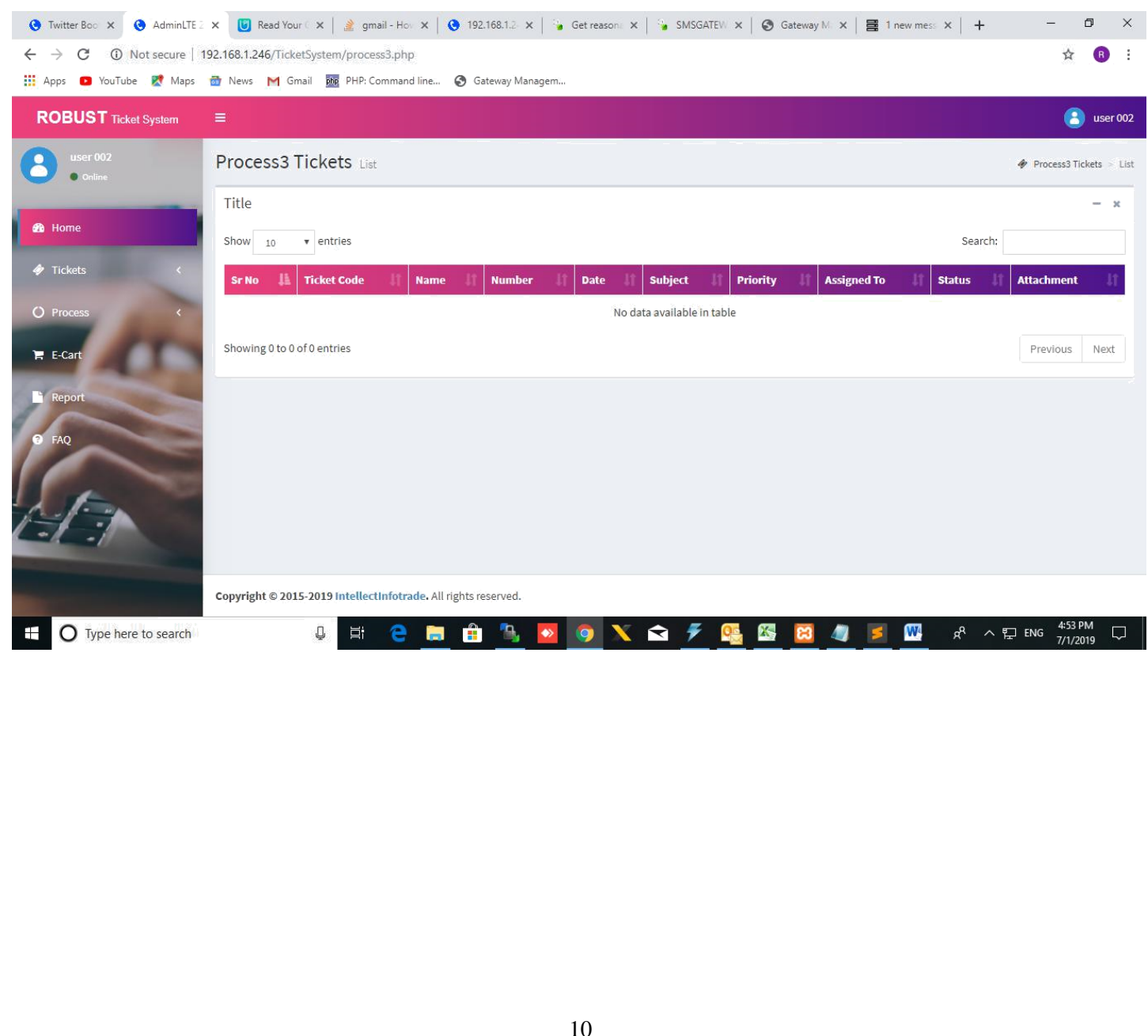

## **3.3. E-Cart I: 3.3.1.1. Activate AMC**

- $\Box$  You can make a request to renew AMC by filling following information such as (Decision Maker Name, Designation of decision maker, mobile- number, and email-id).
- **Note:** Company Name will be auto fetched (Auto displayed).
- □ Click on "Renew AMC" to make AMC activation request.

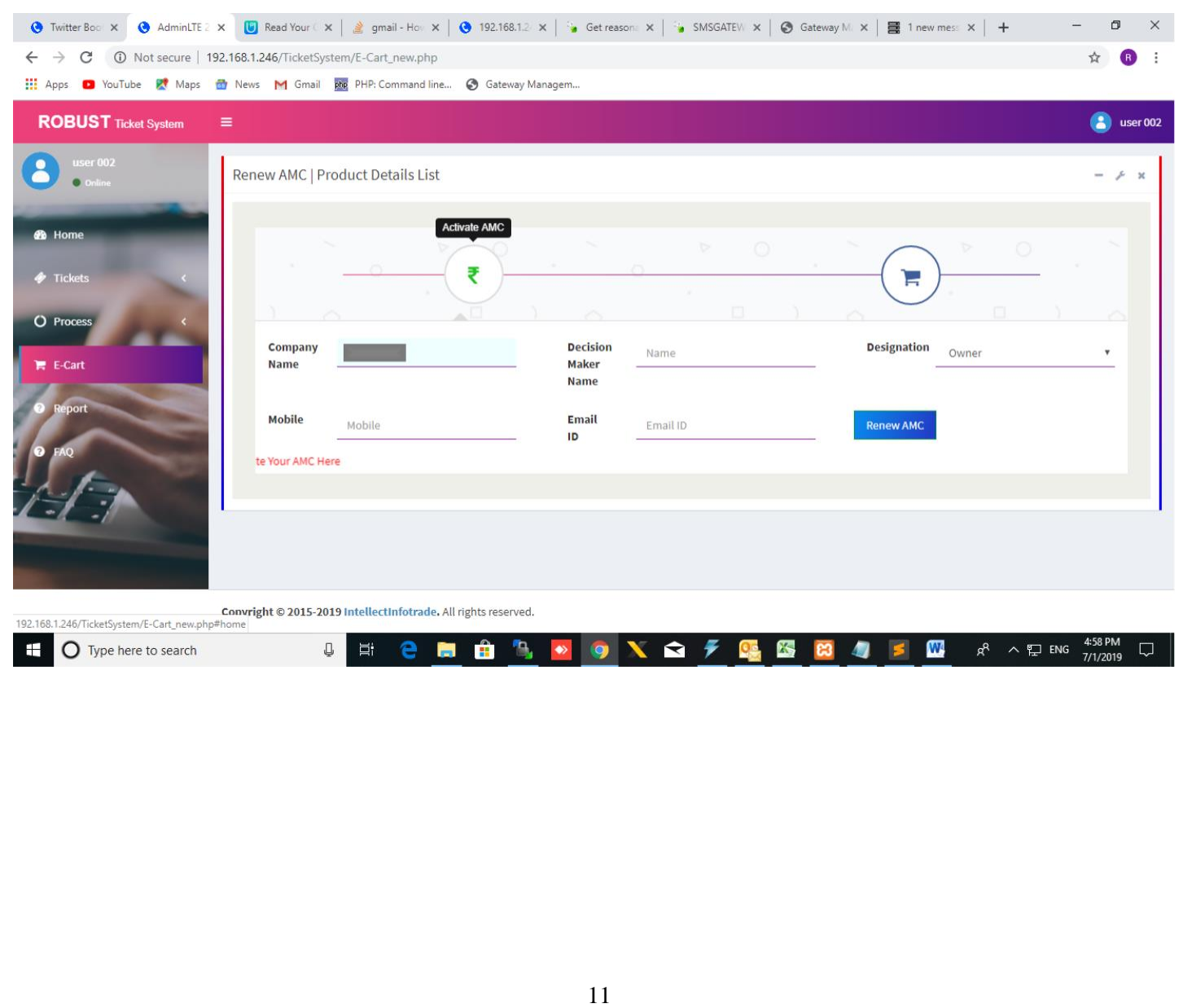

### **3.3 E-Cart II: 3.3.1.2. Product Details List**

- $\Box$  In Product Detail tab you will able to see list of products and there description.
- □ GSM Gateway

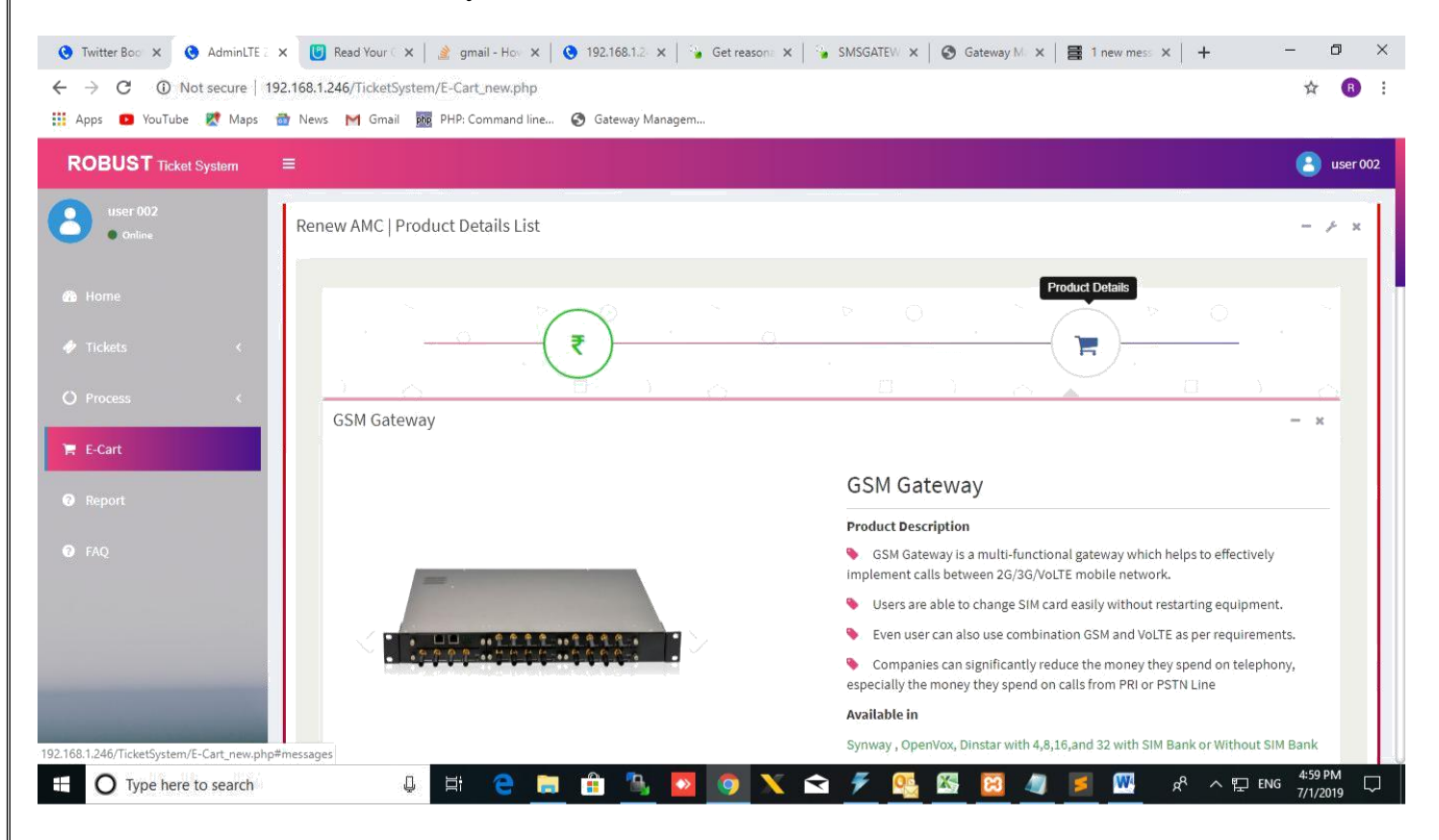

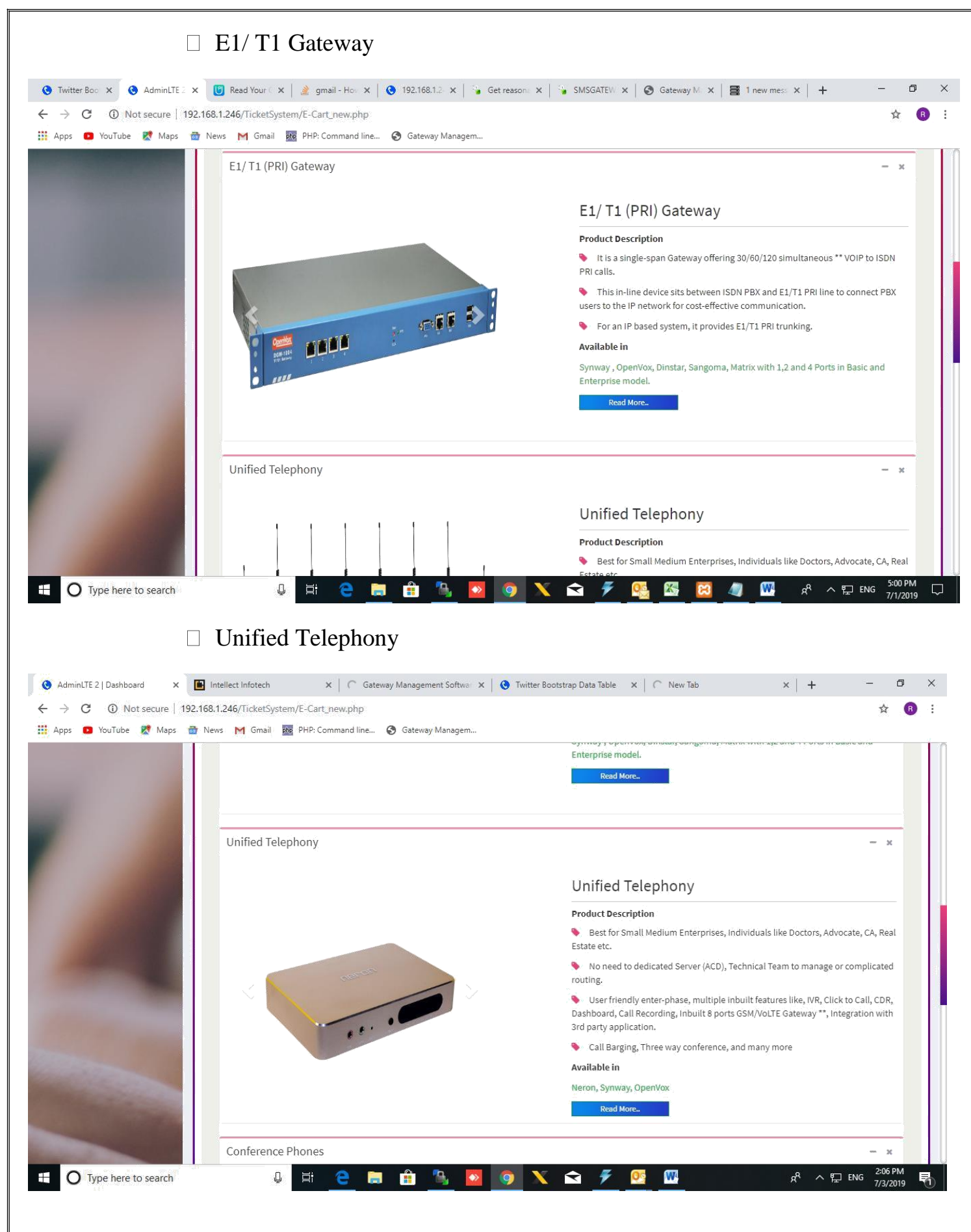

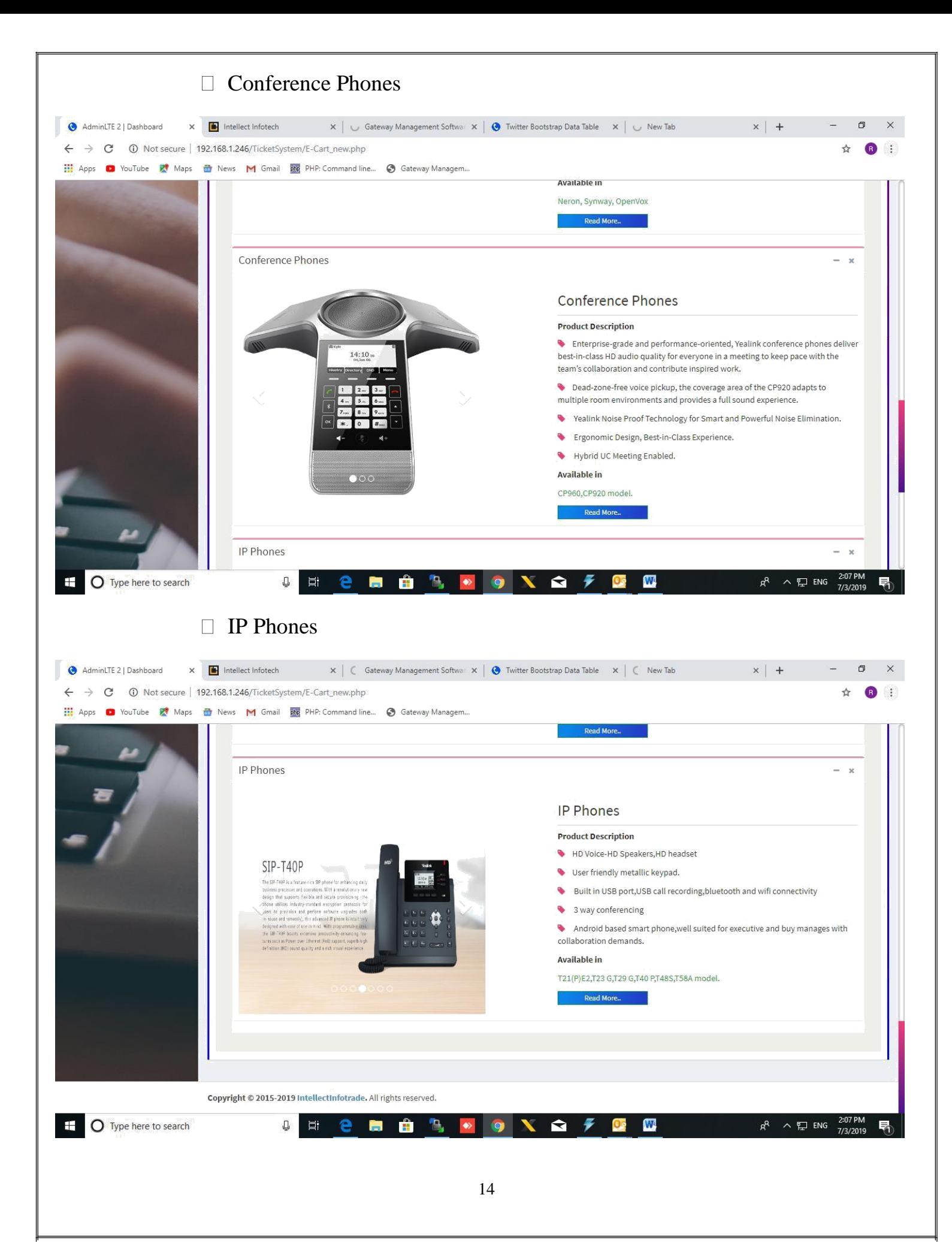

#### **Enquiry Form :**

□

 $\Box$ 

You can make enquiry for particular product by click on read more.

You will get enquiry form where you have to fill following fields as below:

 $\Box$ Contact Person Name

 $\Box$ Email-Address

 $\Box$ Mobile Number

 $\Box$ Number of quality

 $\Box$ Product Required

 $\Box$ Gateway type

 $\Box$ Comments

Click on "Enquire Now" for make enquiry of product.

#### **Note: Company Name will be auto fetched (Auto displayed)**

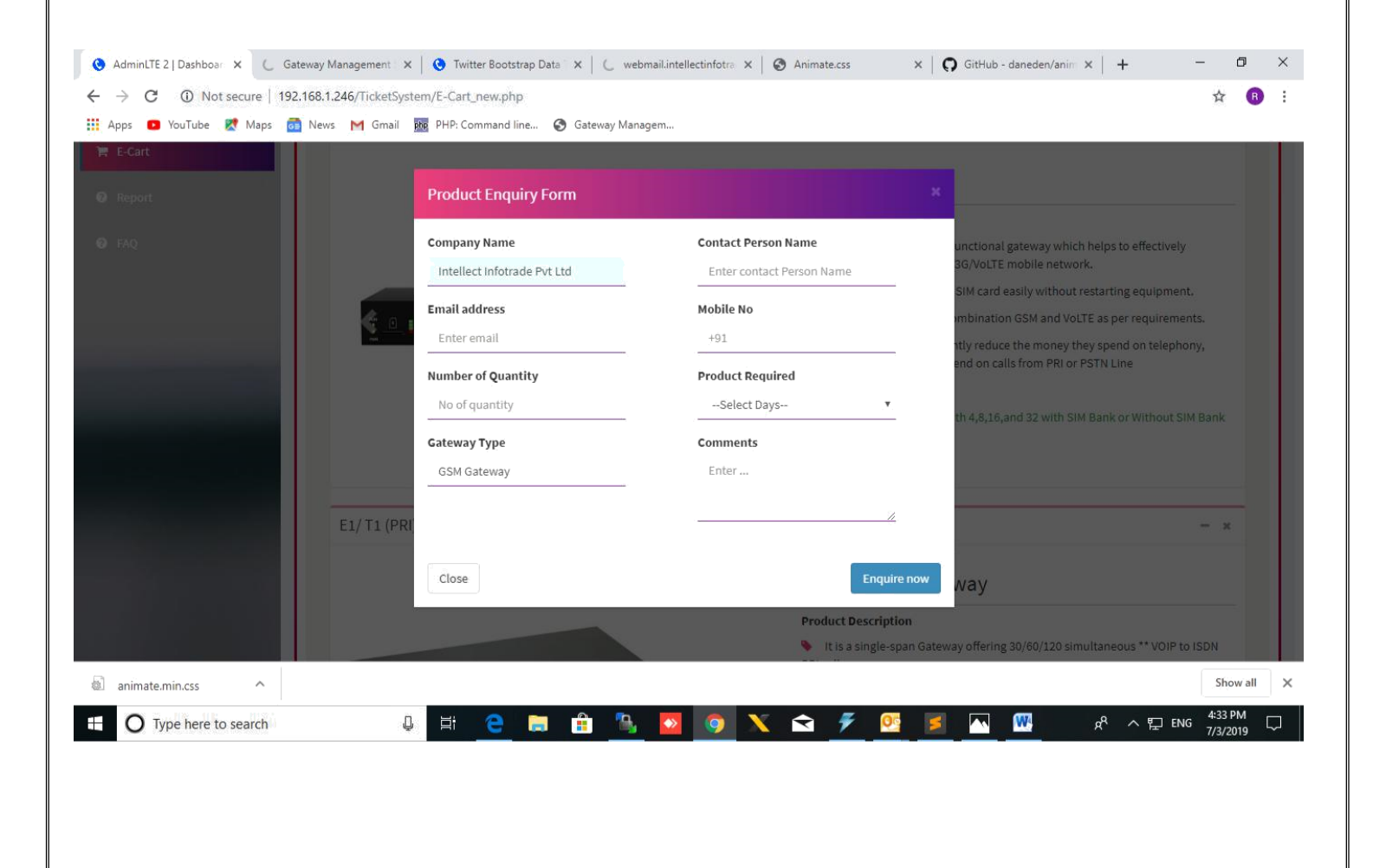

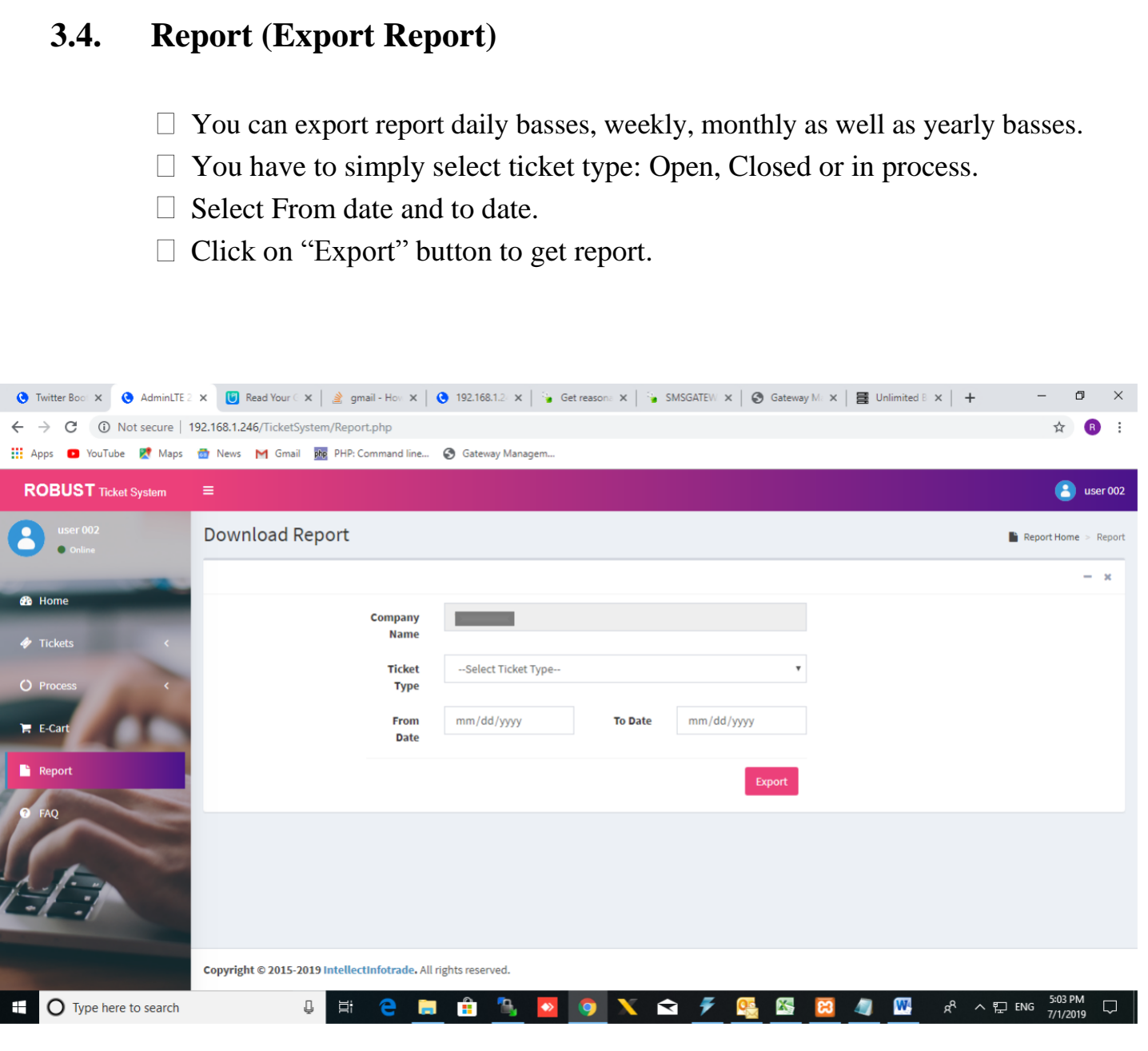

## **3.5. FAQ (Frequently asked questions) :**

- $\Box$  A list of questions and answers relating to a particular subject, especially one giving basic information for users.
- $\Box$  The purpose of an FAQ is generally to provide information on frequent questions or concerns; however, the format is a useful means of organizing information, and text consisting of questions and their answers may thus be called an FAQ.